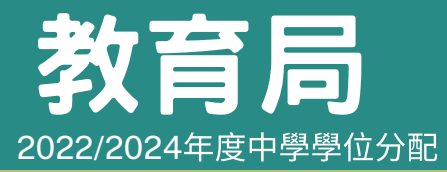

「中一派位電子平台」家長指南(一) 建立帳戶及登入程序

### 注意事項

登記成為「中一派位電子平台」(電子平台)用戶並以「智方便+」綁定帳戶的家長,可透過電子 平台為子女遞交中一入學申請,並接收正取學生通知(如適用)和派位結果。

- 1) 一般而言,在家長以其「智方便+」/「智方便」帳戶綁定學生的電子平台帳戶後,帳戶的連繫便不能更改。
- 2) 家長如有多於一名子女參加同一年度的中一派位,應先以其中一名子女的資料建立帳戶,然後於電子平台加 入另一名子女的資料,無需重複登記。

### 建立電子平台帳戶步驟

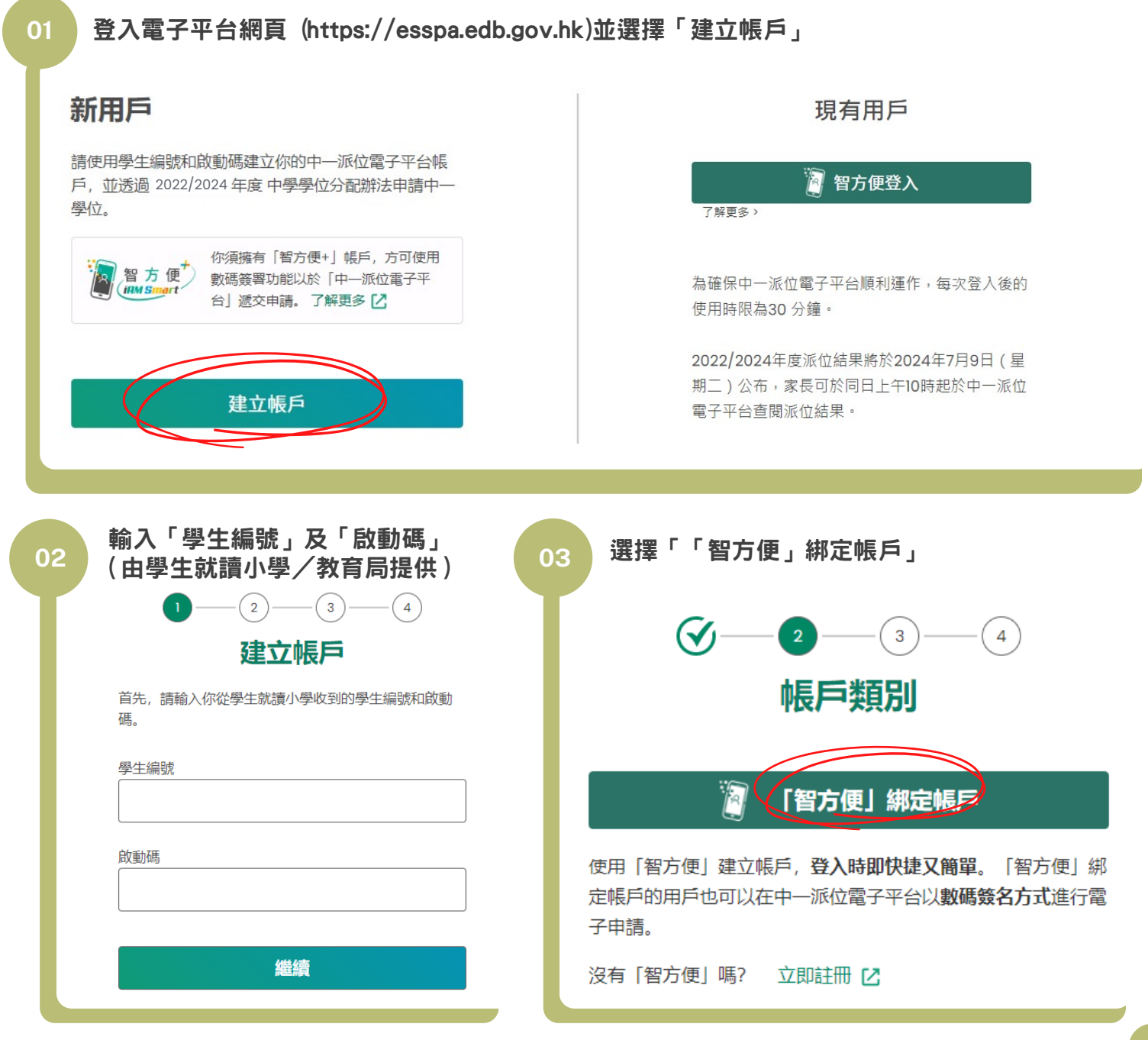

#### **教【育局 「中一派位電子平台」家長指南(一)**<br>**8022/2024年度中學鱼分配 建立帳戶及登入程序** 2022/2024年度中學學位分配**04** 使用「智方便」登入及授權「智方便」提供個人資料 **04** 使用智方便登入: 1. 請在手機開啟智方便應用程式  $||\mathbf{z}||$ 智方便個人資料 2. 點擊智方便掃描按鈕 ├ 掃描二維碼 (QR Code) 3. 掃描二維碼 回 以手提電話的瀏覽器 以電腦的瀏覽器 登入電子平台網頁 登入電子平台網頁 \*\*\* (i) 在手提電話開啟「智方便」流動應用程式 或 並登入「智方便」 自動連繫至手提電話「智方便」 **Ta**ra 流動應用程式並登入「智方便」 驟 (ii) 點擊「智方便」掃描按鈕 **TEXE** 翳 (iii) 掃描二維碼 填寫家長/監護人資料 閱讀並同意個人資料收集聲明,然後輸入 05 日<del>高家及/ 血腹</del>六員11<br>(包括電郵地址、中文姓名等) 06 圖像顯示的字符 · 智方便<br>( mwsmart) 「智方便」身份登入 ◙ 電郵地址 我已閱讀並同意個人資料收集聲明。  $\checkmark$ 確認電郵地址 請輸入圖像顯示的字符  $SSEJ$ c **SSEJ** 家長 / 監護人英文全名 (與身份證上相同) 4) 家長 / 監護人中文全名 (與身份證上相同) (選項) 確認及提交申請 身份證號碼 下一步

**P.2**

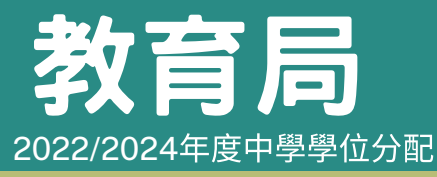

**07**

# **教【言】局** 「中一派位電子平台」家長指南(一)<br>**③22/2024年度中學鱼分配 建立帳戶及登入程序**

### 檢查電子郵件,並點擊電郵中的啟動連結以啟動帳戶

請點擊以下連結以啟動你的中一派位電子平台帳戶:

https://uat-esspa.edb.gov.hk/create-account/set-password-again?code=fc7e7b9a10d639c16fb5fc7b5a0c6de3eacc9fce8076d81effb5d6379

如有查詢,請與子女就讀小學(適用於參加派位學生)或致電2832 7740或2832 7700與教育局學位分配組(適用於非參加派位學生)聯絡。

教育局學位分配組

(本電郵由電腦系統自動傳送,請勿回覆。)

## 登入電子平台帳戶程序

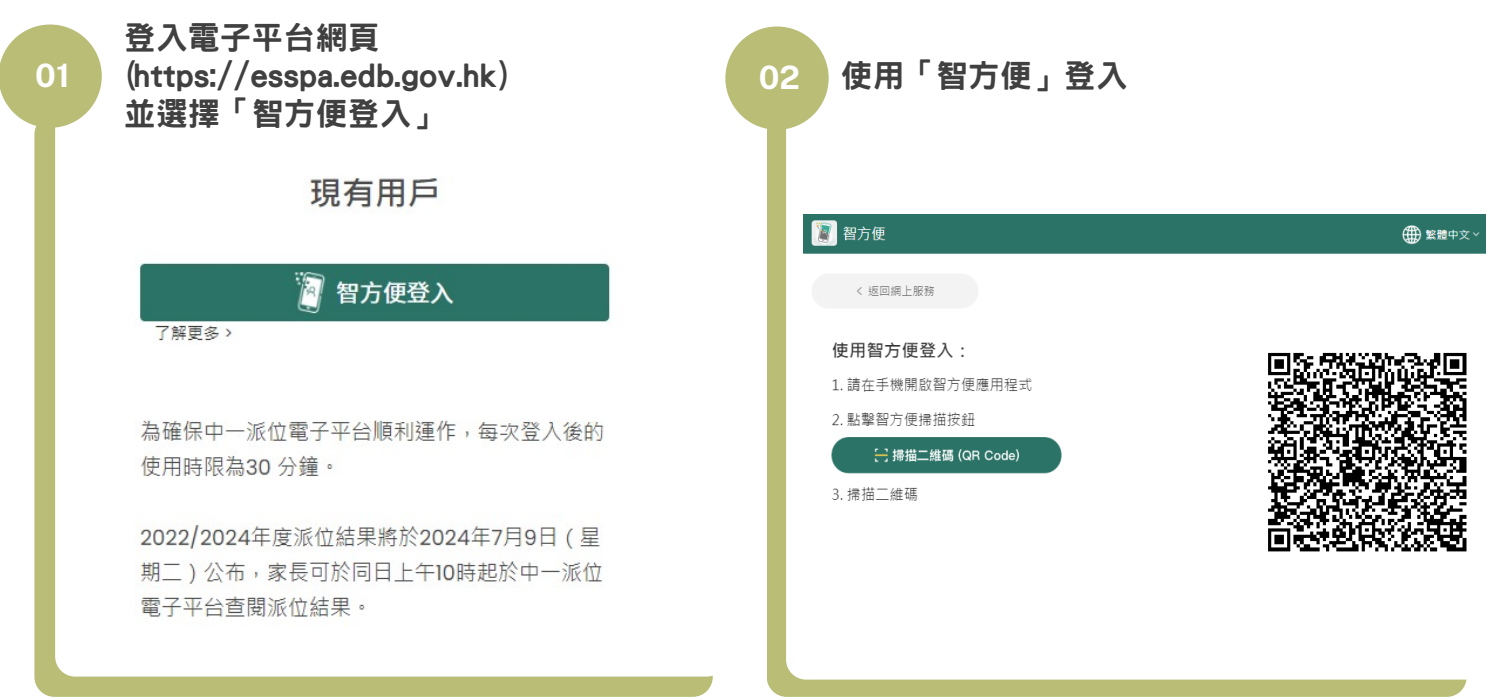

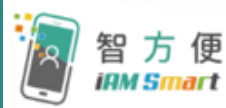

家長如欲了解「智方便」/「智方便+」的登記步驟,可參閱「智方便」網站 的相關示範短片。 影片連結: https://www.iamsmart.gov.hk/tc/media-info.html#this 或掃瞄右側二維碼

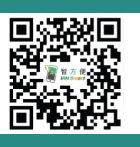

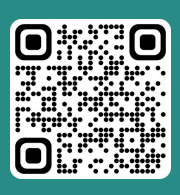

「智方便」網址 www.iamsmart.gov.hk/tc/ 或掃描左側二維碼

「中一派位電子平台」網址 https://esspa.edb.gov.hk 或掃描右側二維碼

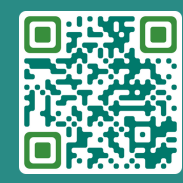